## Инструкция для студентов

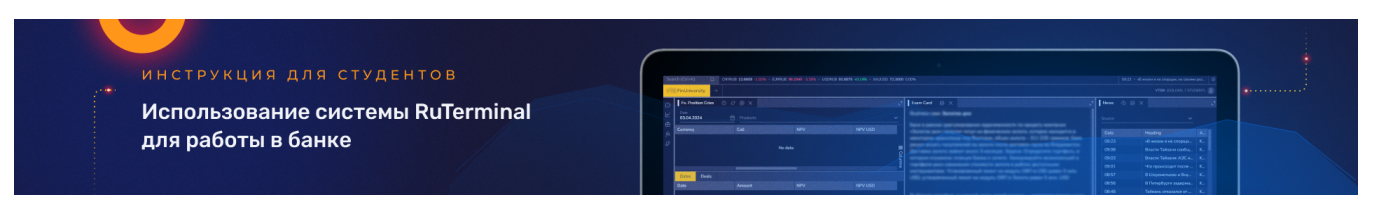

## Тема: «Торговые операции. RuTerminal»

Данная инструкция предназначена для студентов старших курсов экономических факультетов и банковских школ. Целью документа является краткое ознакомление с основными функциями системы Ruterminal про проведении семинаров и экзаменов:

- 1. Описание виджетов и их возможностей
- 2. Работа со сделками
- 3. Мониторинг позиций
- 4. Настройка отображения данных

## Вход в систему

Вход в систему осуществляется по логину и паролю, предоставленных вам непосредственно перед экзаменом.

В вашем аккаунте уже будет открыт предустановленный рабочий стол «FinUniversity» с необходимым набором виджетов для дальнейшего выполнения экзаменационного задания (см. скрин. №1):

- 1. Exam Card содержит описание бизнес кейса, который вам необходимо решить.
- 2. *[FxPosition Ccies](https://confluence.softwell.ru/pages/viewpage.action?pageId=179962516)* отображает отчет по открытой валютной позиции с детализацией по датам валютирования и сделкам.
- 3. *Chart* динамичный график различных индикаторов.
- 4. Prices текущие значения котировок по ключевым риск-факторам.
- 5. *Forex heat map* таблица динамики курсов в режиме реального времени.
- 6. *[News](https://confluence.softwell.ru/pages/viewpage.action?pageId=184877516)* новости.

# Выбор счета (портфель)

Демонстрация №1: Выбор счета (портфеля)

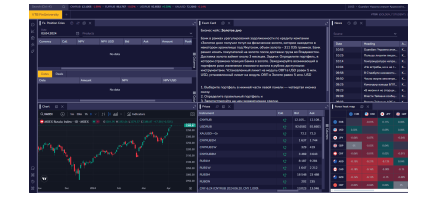

Λ Большинство отчетов в виджетах строятся на основе выбранного набора счетов (портфелей) в левой части экрана по кнопке: "Accounts". Если их не выбрать, отчеты окажутся пустыми

#### Для дальнейшей работы с виджетами, вам необходимо выбрать счет из списка. Для этого необходимо:

- 1. Вызвать список счетов (портфелей) организации, нажав на иконку: **هــان «Accounts»** в боковой панели инструментов, четвертая снизу.
- 2. В открывшейся панели, выбрать нужный портфель из представленного списка, который соответствует условиям полученного задания.

Необходимо выбрать только 1 из 7-ми доступных вам портфелей.

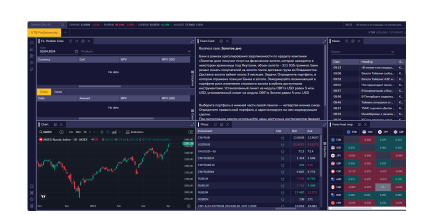

Скриншот №1: Рабочий стол «FinUniv

ersity»

3. После выбора портфеля, в виджетах отобразятся необходимые данные

## Регистрация сделок

⊗

В терминале вызов параметров сделки может проходить несколькими способами. На семинаре рекомендуем использовать предустановленный виджет: «[FxPosition Ccies](https://confluence.softwell.ru/pages/viewpage.action?pageId=179962516)»

#### Скриншот №2: Основные параметра виджета

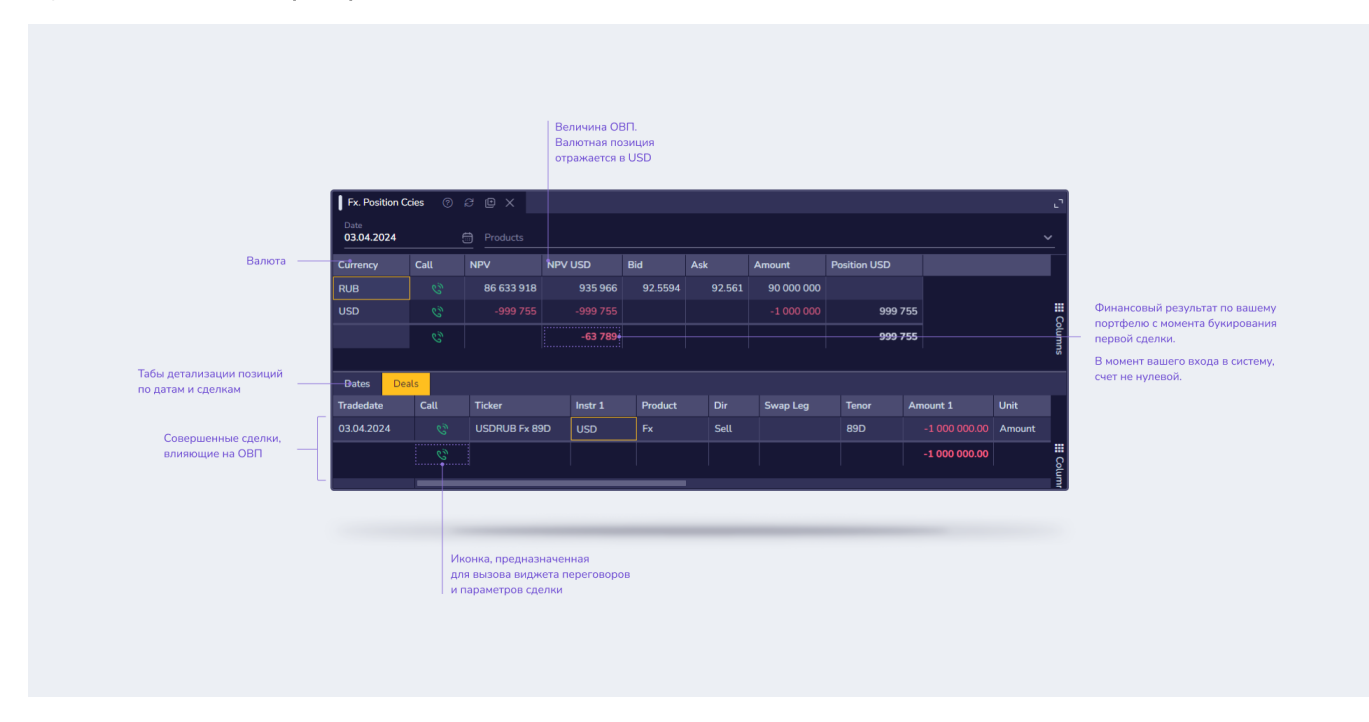

#### Чтобы добавить новую сделку в позицию, выполните следующие действия:

- 1. Нажать правой клавишей мыши на одну из строк отчета: «FX. Position Ccies»
- 2. Из контекстного меню выбрать одну из команд, которая откроет модальное окно с формой
	- регистрации сделки:
		- a. «Add Fx Trade» сделка Fx
		- b. «Add Future Trade» сделка Future Для сделок с золотом (XAU) количество металла следует указывать в граммах
- 3. Заполните параметры хеджирующей сделки

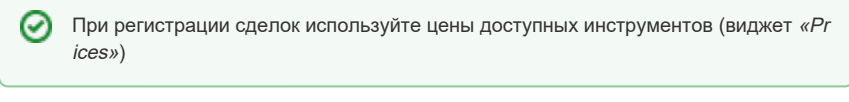

4. После заполнения параметров, нажмите кнопку **сортиве** 

#### Чтобы удалить сделку выполните следующие действия:

- 1. Переключится на вкладку: **DEALS**
- 2. Вызвать контекстное меню, кликнув правой клавишей мыши по нужной сделке
- 3. Выбрать команду: «Ѡ *Delete Trade»*

#### Демонстрация №2: Добавление сделки в позицию

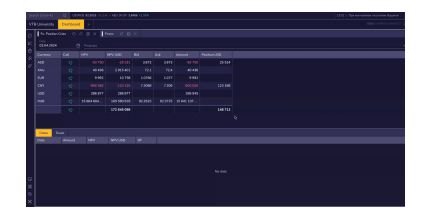

### Подсказка

Для того чтобы было комфортней работать с виджетами, вы можете их перемещать по рабочему столу, а также изменять размеры, уменьшая или увеличивая область отображения информации внутри виджетов. Подробная инструкция по работе со столами представлена на странице [Виртуальные рабочие столы](https://confluence.softwell.ru/pages/viewpage.action?pageId=236355936).

Также воспользуйтесь функцией: «Autosize All Columns» (ПКМ по заголовку любой из колонок таблицы) для того, чтобы автоматически отформатировать данные внутри таблиц.